# **Temat: Wprowadzamy dane.**

## **Na dzisiejszych zajęciach poznasz**

- 1. Rodzaje danych wprowadzanych w ARKUSZACH KALKULACYJNYCH
- 2. Niektóre z błędów powstających podczas wprowadzania danych i sposoby radzenia sobie z nimi.
- 3. Podstawowe sposoby obliczania, czyli podstawowe formuły

# **Rodzaje danych wprowadzanych w ARKUSZACH KALKULACYJNYCH**

W programie Excel rozróżniamy **4** rodzaje wprowadzanych danych. Rodzaj danych to inaczej **typ danych**. Typy danych to: **tekst, liczba, data, formuła**.

1. **Tekst** – tekstem jest np.:

```
A l a ,
              A l a m a k o t a ; - ) ) ) ,
              2 A ,
              0 9 8 d 4 5 6 . – jeśli w ciągu liczb jest litera lub kropka
              ' 0 0 1 2 3 4 5 – jeśli cyfra poprzedzona jest apostrofem (klawisz obok ENTERA)
!!!!! Wpisywany tekst jest standardowo wyrównywany do lewej krawędzi komórki:
```
### **ZADANIE 1**

W arkuszu o nazwie TEKST w komórkach A1, A2, A3, A4, A5 wprowadź dane tekstowe z pkt 1. Czyli A1 – Ala itd. Zatwierdzaj wprowadzane dane ENTEREM, TAB lub strzałkami.

Ala

2. **Liczba** – do arkusza możesz wpisywać:

**l i c z b y c a ł k o w i t e , n p . : 3 4 , - 5 6 7 , u ł a m k i d z i e s i ę t n e , n p . : 4 5 , 6 7 8 , 2 1 2 3 , 8 9 , -** pamiętaj **przecinek** nie kropka liczby zapisane w postaci procentu, np.: 28%, 45%. !!!!! Wpisywana liczba jest standardowo wyrównywana **do prawej krawędzi komórki**:

#### **ZADANIE 2**

W arkuszu o nazwie LICZBY w komórkach kolumny B - wprowadź liczby z pkt. 2 (**B1** liczba **34**, **B2** liczba **– 567** itd.) Zatwierdzaj wprowadzane dane ENTEREM, TAB lub strzałkami.

45

3. **Data** – najczęstsze sposoby wpisywania i wyświetlania daty to: **data krótka** 2011-05-29 (rrrr-mm-dd), **data długa** 1 styczeń 2011.

Sposób wyświetlania i wpisywania daty zależy od ustawień twojego komputera.

Jeżeli datę wpiszesz poprawnie, Excel potraktuje ją jako liczbę.

!!!!! Ponieważ data jest liczbą, standardowo jest wyrównywana **do prawej krawędzi komórki**.

Po sposobie wyrównania najłatwiej poznać, czy wpisane dane są datą czy tekstem.

### **ZADANIE 3**

Sprawdź ustawienia daty dla twojego komputera. START - > PANEL STEROWANIA – Opcje Regionalne. **rrrr** – rok oznacza że wpisujesz cztery cyfry np. rok 1900, 2000, 2011 **mm** – miesiąc. Mamy 12 miesięcy więc cyfra nie może być inna niż zawarta między 1 a 12 ;-))) **dd – oznacz, że wpisujesz dzień składający się z 2 cyfr.** 12, 22, 01, 07

WAŻNE!!!! – sprawdź jaki znak jest pomiędzy cyframi. Może on być: **/** i wtedy 2011/02/02 lub **–** i wtedy 2011-02-02 lub **.** i wtedy 2011.02.02

## *Sposób wyświetlenia daty w komórce może się różnić od wpisanego ale to już sprawa na zupełnie inną lekcję.*

### **ZADANIE 4**

W arkuszu o nazwie DATY w komórkach kolumny C wpisz daty: 2011-02-06, 2011/03/12, 05-09-2000, 2011.02.06, 6 luty 2011, 2011 styczeń 09

Które z wprowadzanych danych komputer potraktował jako liczbę, a które jako tekst? Dlaczego?

4. Formuły – inaczej wzory – pozwalają przeprowadzać obliczenia. Na przykład, jeżeli chcesz, aby Excel obliczył sumę **2+3** i wynik wpisał do wybranej przez Ciebie komórki, wpisz do tej komórki:

#### $=2+3$

Formułę zawsze rozpoczynaj znakiem równości "=". Jeżeli go pominiesz, komputer potraktuje wpisywane wyrażenie jako tekst.

Używając formuł, możesz również wykonywać inne działania na liczbach, takie jak:

```
o d e j m o w a n i e : = 5 - 9 ,
m n o ż e n i e : = 5 * 8 (znak gwiazdki),
d z i e l e n i e : = 8 / 4 (ukośnik),
p o t ę g o w a n i e : = 2 ^ 3 ("daszek" na klawiaturze, nad 6); ten zapis czytamy: dwa do potęgi trzeciej.
```
 Za pomocą formuł możesz również wykonywać bardziej skomplikowane obliczenia, np.: **=((3+5)\*8-9)/7**, **=(34\*20%-28\*17%+8)/6+7\*(5+8\*9)**, **=(65-98+1+23\*8/5)\*0,45**.

Pamiętaj! W formułach wolno używać tylko zwykłych nawiasów ("okrągłych").

- **-** W formułach możesz wykorzystywać nie tylko liczby, ale również daty i teksty.
- W formułach bardzo często zamiast liczbami lub datami posługujemy się adresami komórek, w których znajdują się dane, np.:
- =B5 komputer zrozumie jako polecenie "do bieżącej komórki przepisz zawartość komórki B5", jeśli w komórce B5 będzie np. tekst "Ala" to po wpisaniu odwołania =B5 w danej komórce też pokaże się tekst "Ala".
- =C6+D8 komputer zrozumie jako polecenie "do bieżącej komórki wpisz sumę liczb, które znajdują się w komórkach C6 i D8".

 Posługiwanie się adresami w formułach jest bardzo wygodne, gdyż dzięki temu zmiana danych w komórkach źródłowych nie wymaga ponownego wpisywania formuł.

### **BŁĘDY**: Dziś tylko 2

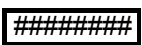

 $\mathcal{A}$ 

Czasami po wprowadzeniu danych w komórce zobaczysz #####. Spokojnie wystarczy tylko rozciągnąć szerokość kolumny i wszystko jest jak należy.

 $1$  Ala ma ko A kot maAlę.

2.

1.

Widać wyraźnie, że w komórce A1 wpisano dłuższe zdanie niż pokazuje to ekran. Wystarczy tylko rozciągnąć szerokość kolumny i wszystko gra.

 $A$   $B$   $C$ 

Są oczywiście i inne metody ale to już na innych zajęciach

### **ZADANIE I ĆWICZENIA**

Wszystkie polecenia, które znajdziesz poniżej, wykonaj w arkuszu **ROBOCZY**.

- 1. Do komórki C3 wpisz imię Ala.
- 2. Do komórki C4 wpisz imię Adam.

### **Jak Excel wyrównuje w komórkach wpisywany tekst?**

- 3. Do komórki E3 wpisz liczbę 4.
- 4. Do komórki E4 wpisz liczbę 12,4, a w F4 12.4. **Czy w obydwu przypadkach wpisałeś liczbę? Jak Excel wyrównuje w komórkach wpisywane liczby?**
- 5. Do komórki G3 wpisz liczbę 12%.
- 6. Do komórki G4 wpisz liczbę 27%.
- 7. Kliknij na przycisku START, a następnie wybierz po kolei: USTAWIENIA -> PANEL STEROWANIA -> USTAWIENIA REGIONALNE (*Windows 7* zamiast ustawienia regionalne *REGION i JĘZYK* ) Sprawdź, w jaki sposób w Twoim komputerze należy wprowadzać datę (styl daty krótkiej).
- 8. Do komórki I3 wpisz datę rozpoczęcia bieżącego roku szkolnego.
- 9. Do komórki I4 wpisz datę rozpoczęcia wakacji.
- 10. Do komórki I5 wpisz swoją datę urodzenia

### **Sprawdź, czy rzeczywiście wpisałeś daty. Jak są one wyrównane w komórkach?**

- 11. Do komórki C10 wpisz formułę =2+3. Co widzisz w komórce, a co na pasku formuły?
- 12. Do komórki C11 wpisz formułę =E3. Jaka wartość pojawiła się w komórce?
- 13. Do komórki C12 wpisz formułę =E3+E4. Sprawdź wynik! Czy rozumiesz, dlaczego w komórce C12 pojawiła się taka wartość?